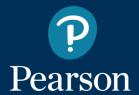

Get Started with
Pearson Mastering Engineering

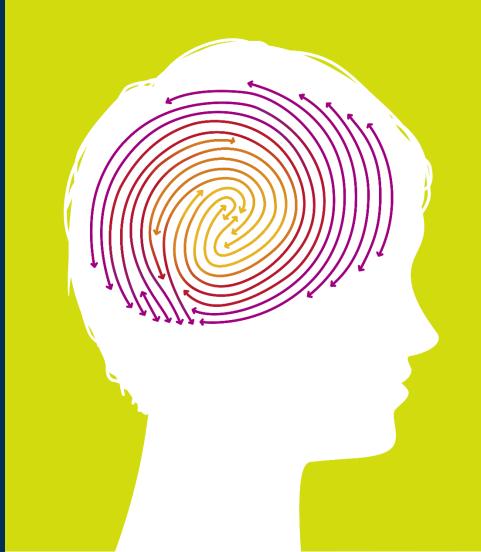

# You need 3 things to register:

Email Address

Course ID: EGR236004KUNZS18

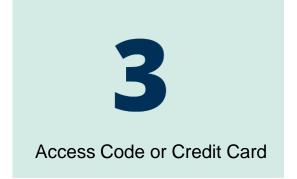

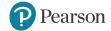

# Options for Obtaining Textbook and Access Card

```
- Bookstore purchase: ISBN 978-0-13-411699-0 includes Textbook (14ed.) and Access Card (14ed.) (includes Etext)
```

## Other Options:

-Buy used text (12ed. or 13ed.) and Access Card (14ed.) separately:

with Etext: ISBN 978-0-13-397660-1

without Etext: ISBN 978-0-13-397659-5

- Buy only Access Card (14ed.)

with Etext: ISBN 978-0-13-397660-1

- OR: . . .

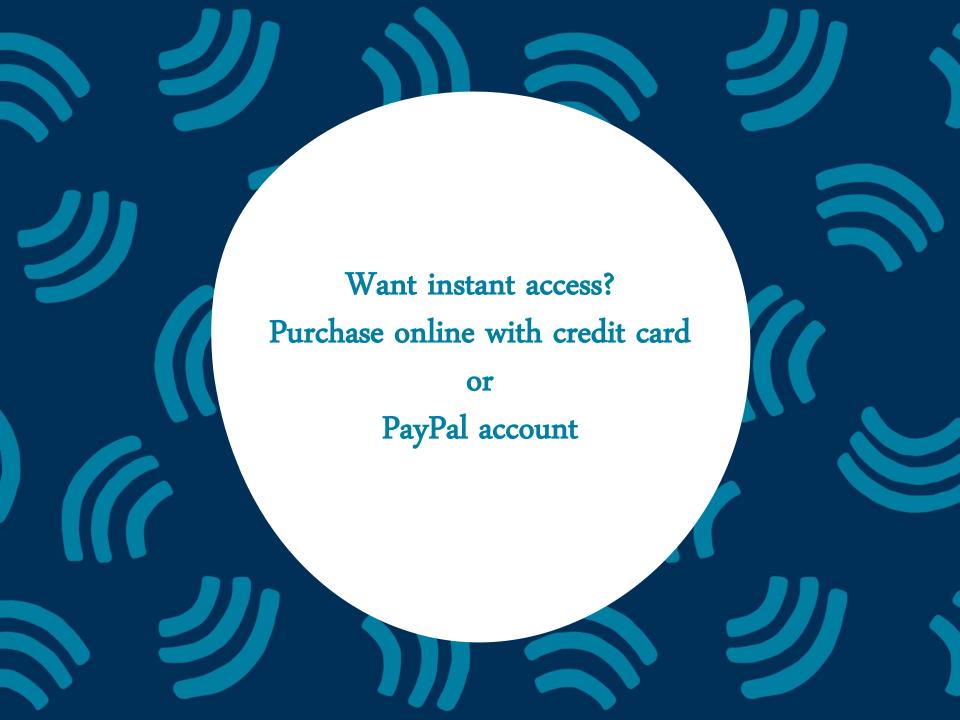

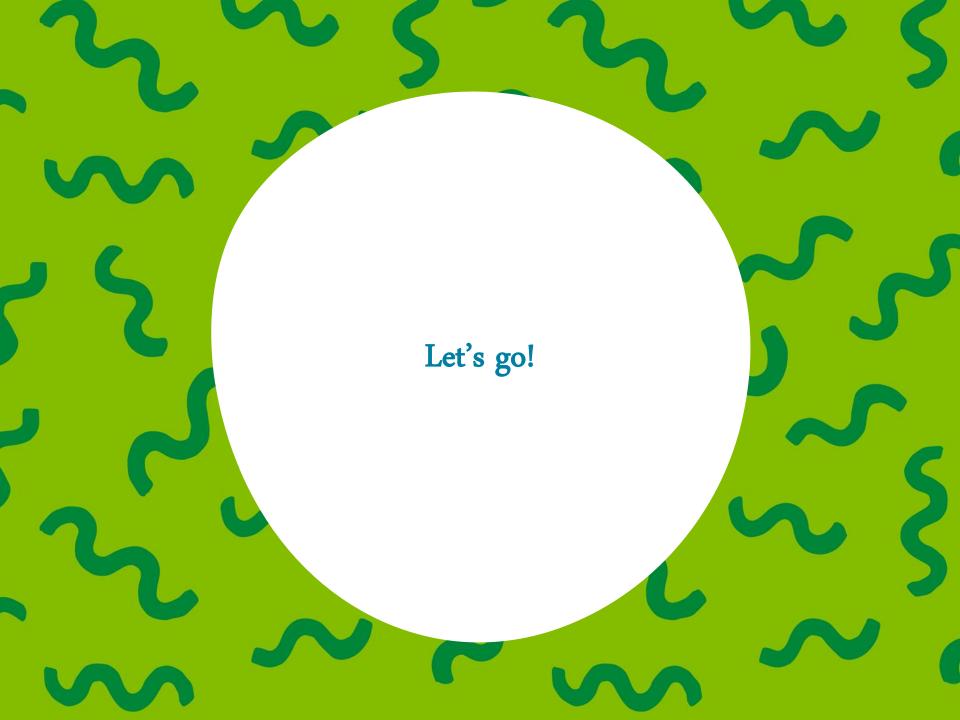

## Step 1.

Go to <a href="https://www.pearson.com/mastering/engineering">www.pearson.com/mastering/engineering</a> and select <a href="https://www.pearson.com/mastering/engineering">Student</a> under Register Now.

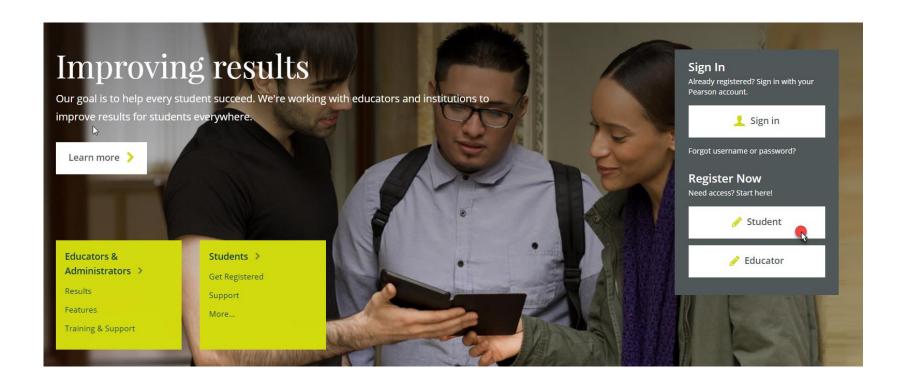

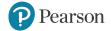

# Step 2. Select OK! Register now.

Students

**Get Registered** 

Features

Support Get Involved

**About Mastering** 

### Do you have these 3 things?

#### **Email**

You'll get some important emails from your instructor at this address.

#### Course ID

A Course ID looks something like this: MENGprofessor12345.

**Note:** Not all courses require a Course ID. Please check with your instructor.

#### Access code or credit card

You can buy an access code packaged with your textbook or as a standalone access code kit. Or you can buy instant access with a credit card or PayPal account.

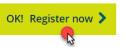

Register for self-study access only >

Australian customers, register here >

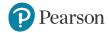

# Step 3. Enter your instructor's Course ID: EGR236004KUNZS18 and choose **Continue**.

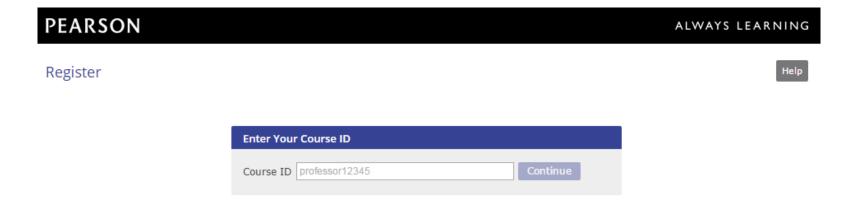

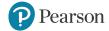

Step 4. Create a Pearson username and password or Sign In with a username and password you already have, if you've used MasteringEngineering before.

#### **PEARSON**

Register

Sign In with Your Pearson Account

Your account gives you access to your Pearson online courses and products.

Username Pearson username

Password Pearson password

Sign In

Forgot your username or password?

#### Create a Pearson Account

If you don't already have an account, create one.

Create

Not sure if you have an account?

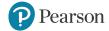

## Step 5. Select an access option.

- Enter the access code that came with your textbook or was purchased separately.
- Buy access using a credit card or PayPal account.

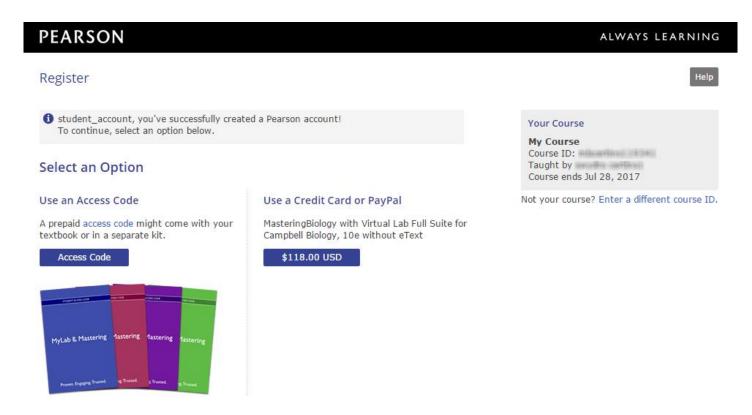

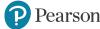

# Step 6. From the You're Done page, select **Go to My Courses**.

#### You're done!

Check your email for a registration confirmation.

Print this page as your receipt.

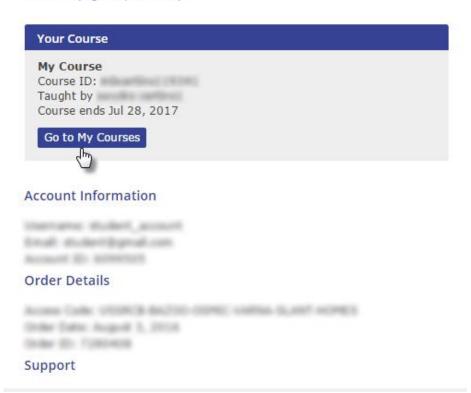

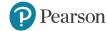

# Step 7. Select **Yes** and enter your Course ID: EGR236004KUNZS18 to join your course. Click **Continue**.

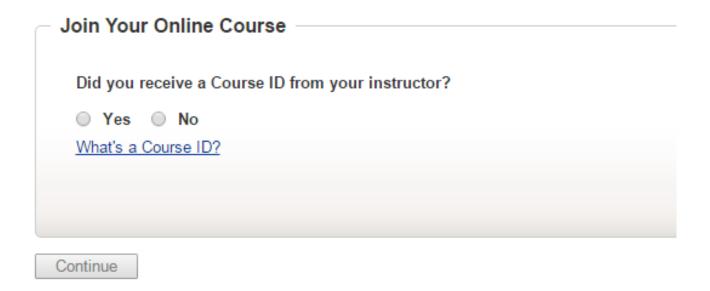

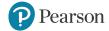

# Step 8. Enter your Mercer Student ID and click Continue.

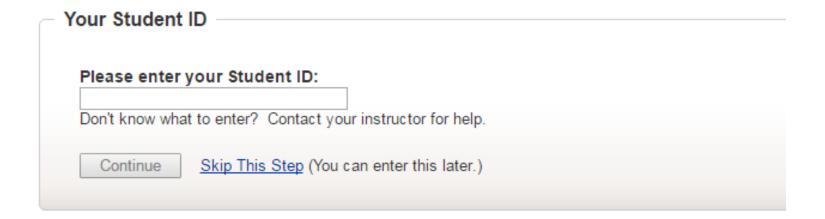

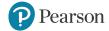

# Congratulations! You're now enrolled in your Mastering course.

Next time you want to access your Mastering course, go to <a href="https://www.pearson.com/mastering/engineering">www.pearson.com/mastering/engineering</a> and Sign in.

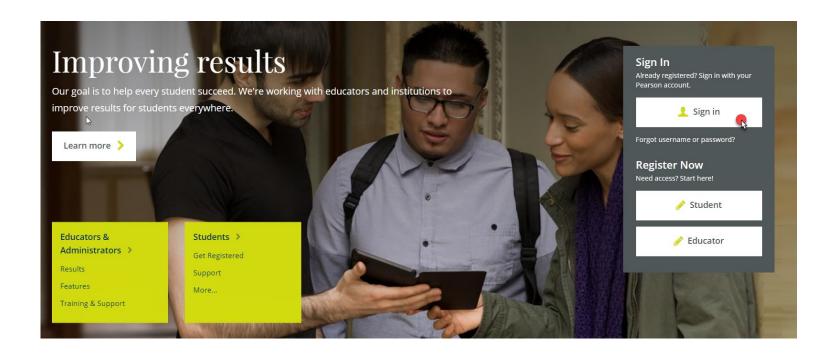

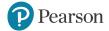

## **Need Help?**

Contact Pearson Support, 24/7, at <a href="mailto:support.pearson.com/getsupport/">support.pearson.com/getsupport/</a>.

Live chat or call dedicated student support at 1-844-292-7015

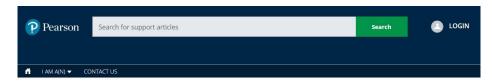

#### **PEARSON SUPPORT**

Welcome to our new support site! Please make a note of the new URL. Thanks for visiting, and let us know how we can support you!

#### **FEATURED TOPICS**

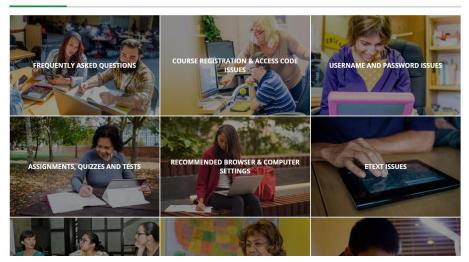

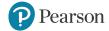

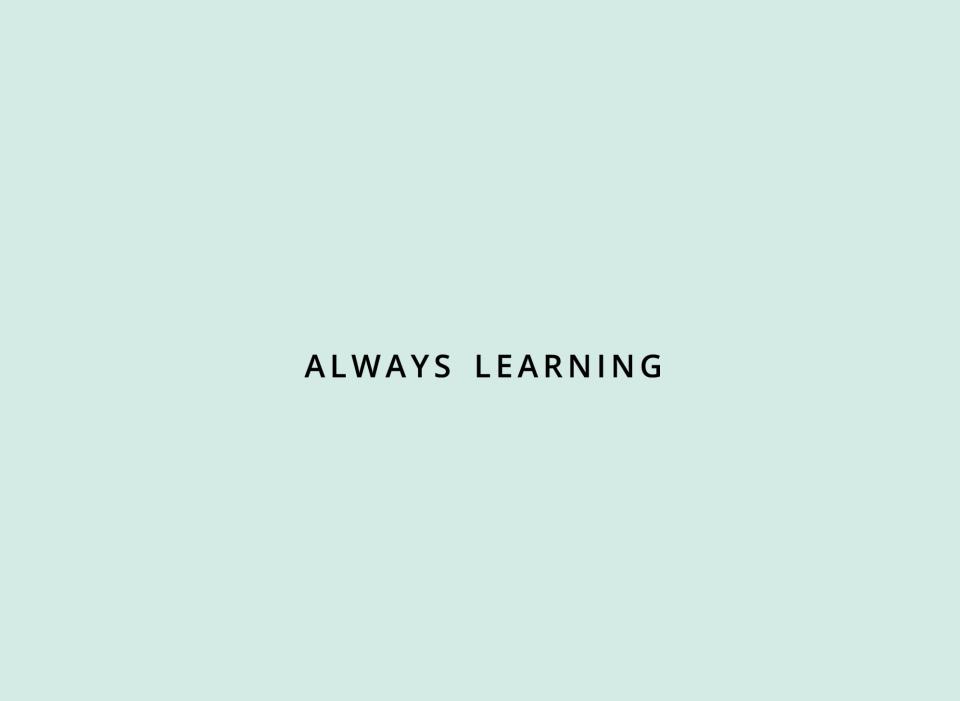